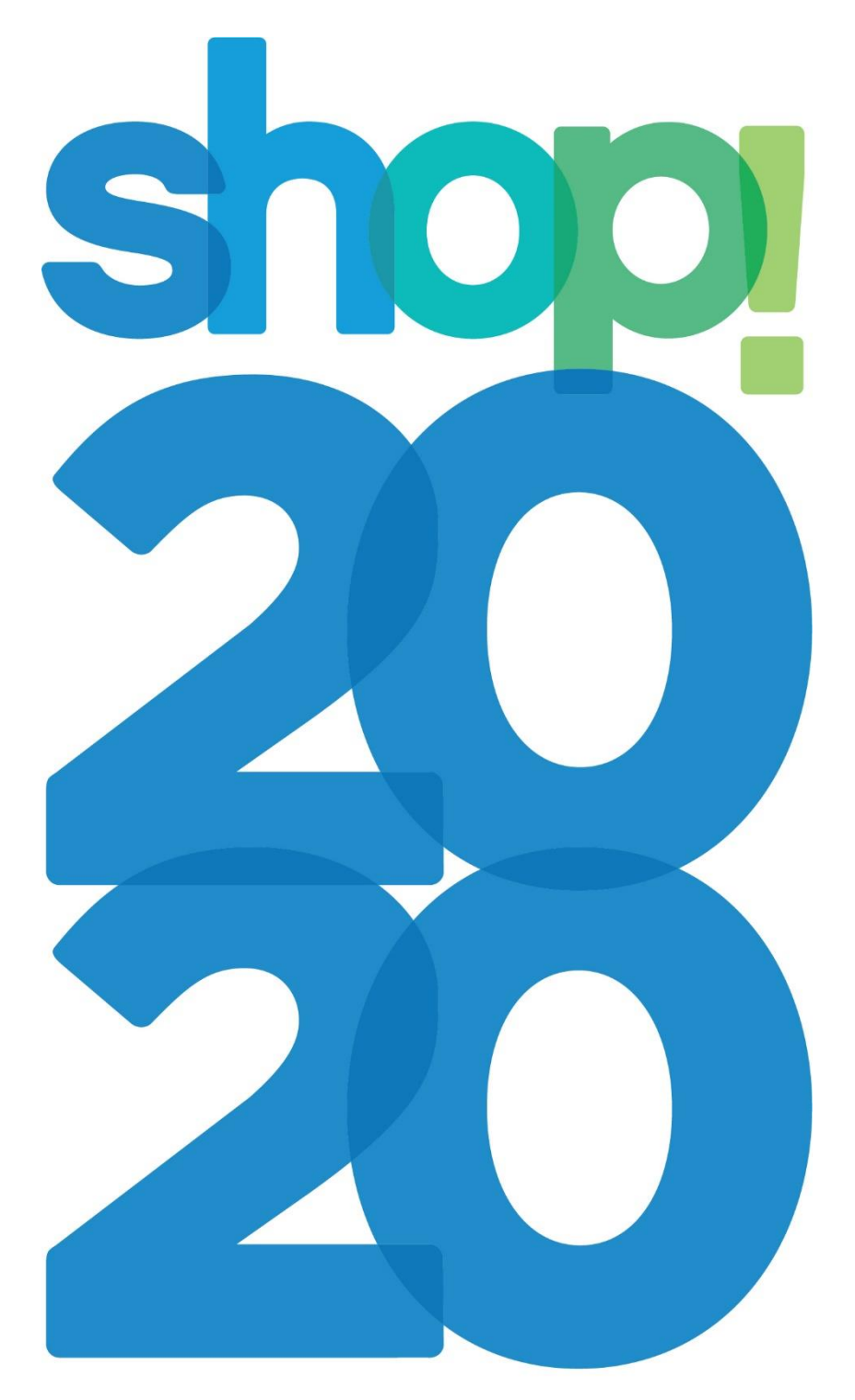

# **Retail Marketing Awards**

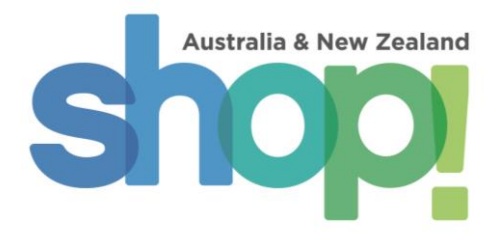

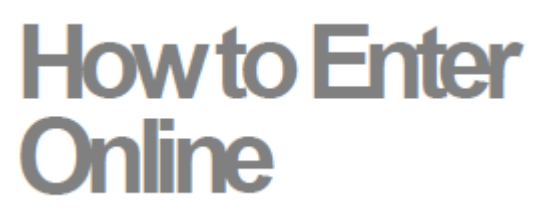

# **Welcome**

**Thank you for entering the industry benchmark awards program, the Shop! ANZ 2020 Retail Marketing Awards. We look forward to reviewing your entries.**

### **Please review the comprehensive 'Award Entrant Information' booklet, available [here.](https://www.shopassociation.org.au/sites/default/files/uploaded-content/website-content/2019_shop_anz_awards_entrant_information.pdf)**

This booklet details all entry categories and criteria, along with detailed instructions on using the Retail Marketing Awards entry website.

## **Please note the following key dates & milestones:**

- Thursday 8 October, 2020 Entries Open Online
- Thursday 31 December, 2020 Early bird entry price ends
- Monday 18 January, 2021: FINAL cut off entries
	- *Additional \$100 fee per entry after 31 December. No entries will be accepted after 18 January.*
- February 15 to March 1 Online Judging
- March 2 to March 9 Pinnacle Award Judging
- Thursday 25 March

Awards Gala Dinner – Winners Announced Doltone House Jones Bay Wharf, Sydney, 6:30pm-11pm. [Tickets available from the](https://www.shopassociation.org.au/events/2020-awards-gala-dinner)  [Shop! ANZ website here.](https://www.shopassociation.org.au/events/2020-awards-gala-dinner)

This handbook is designed to provide you with an overview of how to enter using the online awards system.

Please do not hesitate to contact us with any questions or issues.

Kind Regards,

The Shop! ANZ team

# **About the Awards**

## **The Industry Standard Retail Marketing Awards, with Global Pathways**

The Shop! ANZ Retail Marketing Awards are the Industry Benchmark for Retail Marketing, enjoying:

• Comprehensive media coverage, including profiling winning case studies

• Senior, experienced industry experts judging the entries – exposure of your best work to future clients and retail partners. In 2019 there were more than 70 judges.

• Global pathways – Gold winners have the opportunity to vie for the Shop! Global Awards and MAA Globes the following year.

• Professional development of your teams – benchmarking their work against the best of the best in the industry and receiving feedback via the judges.

• Networking – at the industry event of the year; the Shop! ANZ Retail Marketing Awards Gala Dinner, on Thursday 25 March, at Doltone House Jones Bay Wharf, in Sydney.

## **Who can enter?**

- Any designer or producer of shopper and retail marketing programs, including agencies, brand owners, point of purchase material suppliers and retailers
- The Awards are open to both Shop! ANZ members and non-members.
- **There is no limit to the number of entries you can enter into the awards.** Just review the Awards Entrant Information booklet to select the most appropriate categories for your case studies,

# **What is the process?**

A panel of judges comprised of brand marketers, retailers, agency representatives, shopper insights professionals, researchers and producers score the entries in a range of categories. In 2020, there are three rounds of judging in total. The first round is done online, in which judges review the entrants' comprehensive written case history and submission, on our digital awards platform.

Gold-winning category campaigns are then judged for Pinnacle Awards, and finally Best in Show. All award winners are will be announced at 2020 Retail Marketing Awards Gala Dinner on Thursday 25 March at Doltone House, Jones Bay Wharf.

### **Please review the comprehensive 'Award Entrant Information' booklet, [available here.](https://www.shopassociation.org.au/sites/default/files/uploaded-content/website-content/2019_shop_anz_awards_entrant_information.pdf)**

# **How to enter online**

## **Go to [http://marketingatretail.awardsplatform.com](http://marketingatretail.awardsplatform.com/)**

#### **1. Register using the simple registration form. If you used the system last year, you won't need to register again.**

The system will ask you to enter your email address, then create a password that you will continue to log in with, every time you use the system. If you are a Shop! ANZ member, this *does not* need to be the same as your Shop! ANZ website password. Then you need to enter the additional details.

*Please note, when selecting Shop! ANZ member or non-member, that your current membership status will be verified by Shop! ANZ staff members when your entries are submitted.*

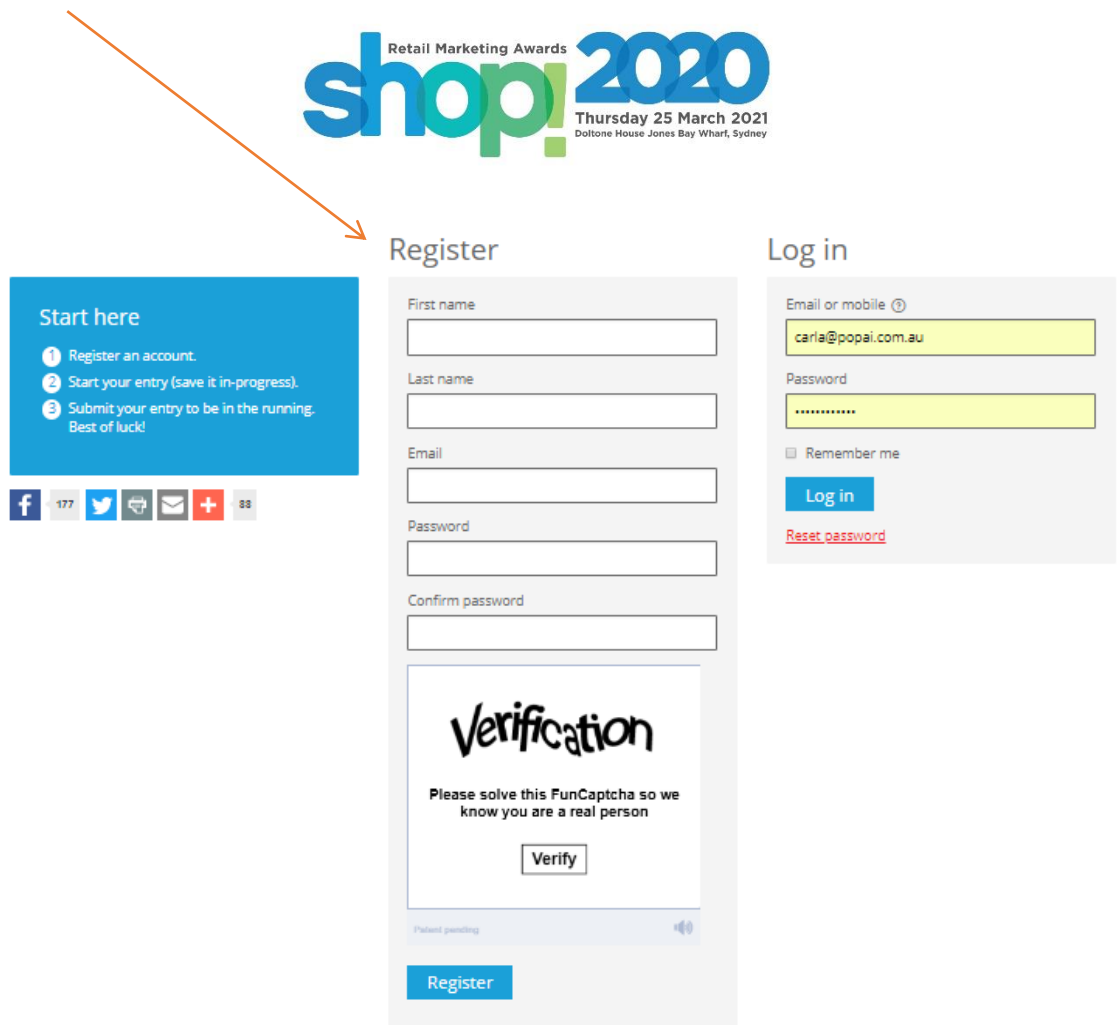

• Once you have registered, locate the awards confirmation email (sent to the email address you registered with).

- Confirmation emails are usually received within a minute of registration.
- Click the 'link' in the confirmation email, this will confirm you as a registered user in the awards platform.
- If you don't see the email in your inbox, first check your spam/junk folders, if it's not there please contact award support – shop@shopassociation.org.au.

#### **2. Review the Entrant Information on the opening page.**

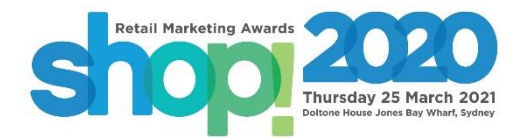

#### $\varphi$  ① Entrant home  $\sim$

#### **GENERAL INFORMATION**

- . Please note the entry deadline this date is final and there will be no extensions provide
- Nou may edit your entry after submitting and paying, right up until the entry deadline 15 July.<br>• Please make sure all your personal details are entered accurately, including contact details.<br>• You are eligible to enter mo
- 
- You can use the 'copy' feature to create a copy of your entry and change the category as required, though it is recommended you tailor your responses to the category
- 
- 
- This system defaults to non-member cost per entry. If you are a member, you must select member when you get to payment, Shop! AND staff will validate that you have be included for judging.<br>- A merchant fee will be applie . Membership fees must be paid and up-to-date for you to be eligible for member rate
- For full Awards entry guidelines dick here

#### **3. Scroll down and hit 'Start Entry.'**

#### COSTS

Case Study Entry Fees

- Members: Initial entry \$595 + GST, all subsequent \$495 +gst each
- . Non Members: Initial entry \$795 + gst, all subsequent \$695
- . ALL FEES MUST BE PAID IN AUSTRALIAN DOLLARS (AUD

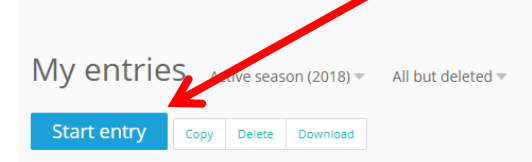

#### **4. Select your Category.**

Then fill out the name of your entry.

#### My entries > Start entry

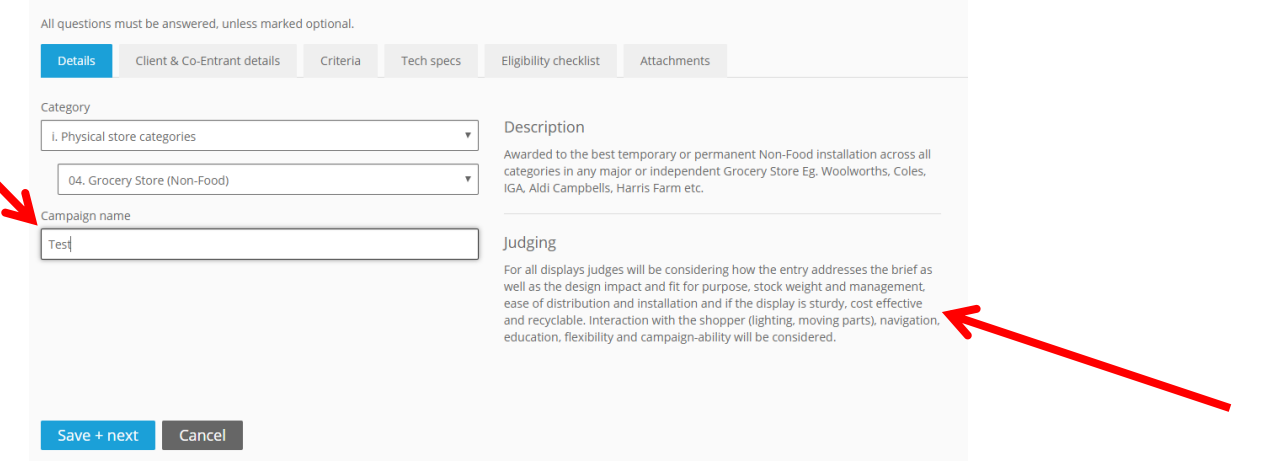

Note that your category description will pop up automatically on the right, when you select a drop down from the category list. Scroll down the category description to view the judging criteria.

#### **5. After you've filled out the entry name (this can be any working title – you can make changes right up until close date), hit the 'Save & Next' button.**

**6. Now enter your client and co-entrant details (if applicable).**

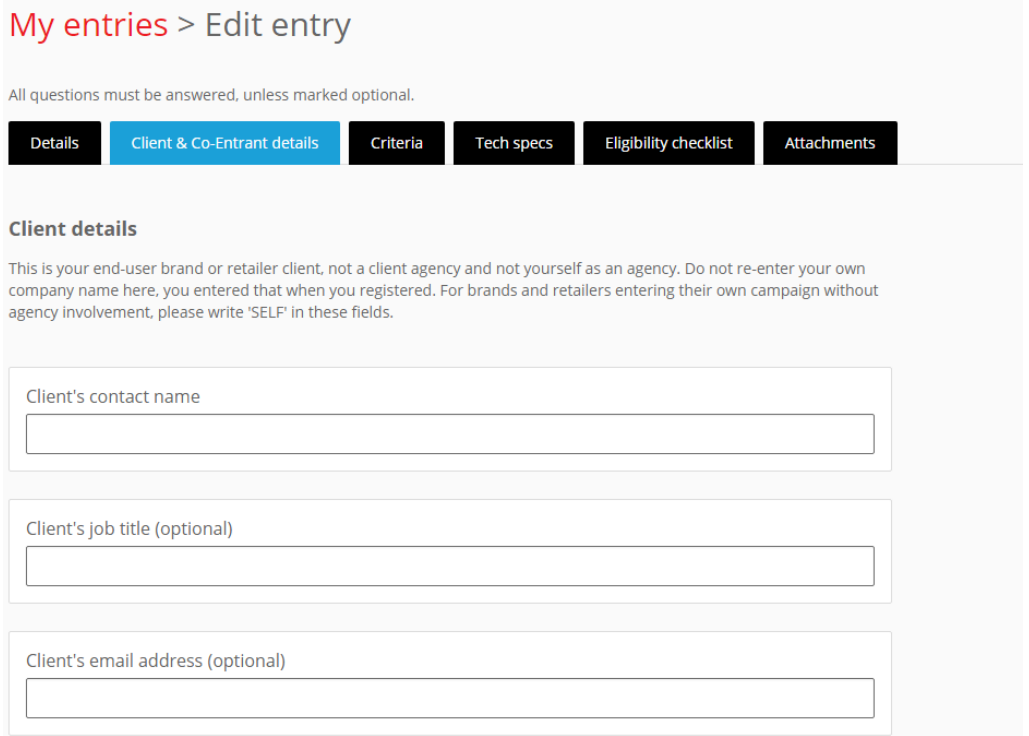

#### **7. Hit Save & Next and you will see your entry form appear, with guidelines for the specific category you have entered, to the right of the screen**.

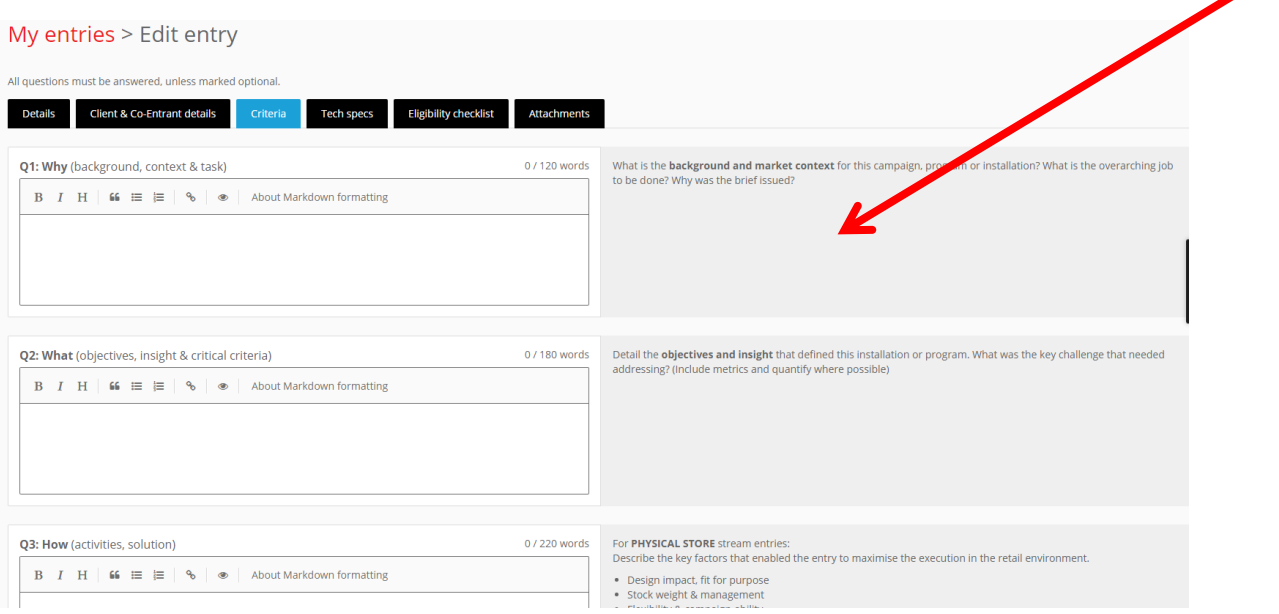

#### **8. If you wish to work on the main body of your entry offline, you can simply copy your specific category blank entry form straight off this page, into a Word Document.**

*It will look like the below: just delete the box images to leave a blank space for your text.*

*Also keep in mind that you can keep working on your entry online, even after you have paid and submitted your entry – right up to closing deadline.*

*Below is the example generated when the 'Grocery Store (Non-Food) category:*

**Q1: Why** (background, context & task)

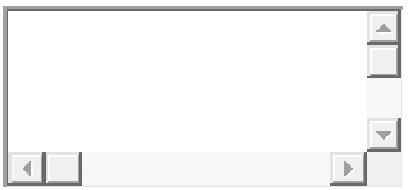

What is the **background and market context** for this campaign, program or installation? What is the overarching job to be done? Why was the brief issued?

**Q2: What** (objectives, insight & critical criteria)

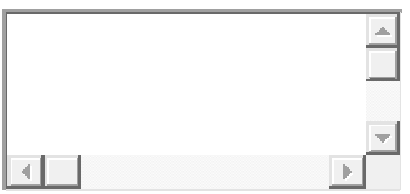

Detail the **objectives and insight** that defined this installation or program. What was the key challenge that needed addressing? (Include metrics and quantify where possible)

#### **Q3: How** (activities, solution)

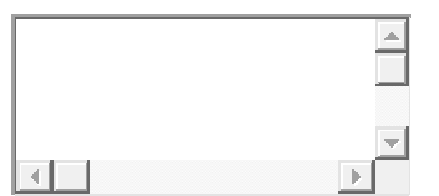

For **PHYSICAL STORE** stream entries:

Describe the key factors that enabled the entry to maximise the execution in the retail environment.

- Design impact, fit for purpose
- Stock weight & management
- Flexibility & campaign-ability
- Shopper engagement
- Navigation & shop-ability
- Function & education
- Integration within retail space
- Materials and production
- Ease of distribution & installation

For **SHOPPER EXPERIENCE** stream entries, consider the following: Describe the components of your campaign.

0 / 220 words

0 / 180 words

0 / 120 words

- What touchpoints was it executed across?
- How well did it reflect the brand and showcase the product?
- How did it fit into the shopper journey and enhance the customer experience?
- How did it fit into the retail environment and impact the retailer?

#### **Q4: Results** (Outcomes – sales, ROI, impact, influence, inputs)

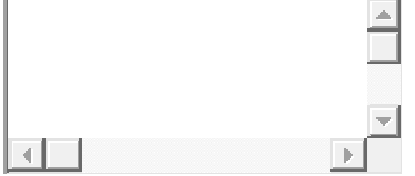

Outline the **effectiveness** of the campaign - specifically how it achieved the objectives and reflected the insight as stated in Question 2. Include results relating to the brand, shopper and retailer. Substantiate with brand metrics and sales results where possible.

**Q5: Innovation** (over & above, distinguishing factors) – what's unique about your entry

0 / 150 words

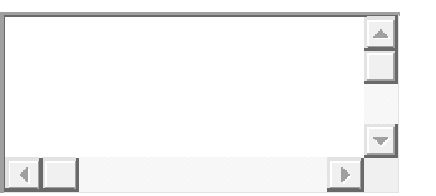

For **PHYSICAL STORE** stream entries:

Outline the innovative elements of design, construction & function, which have maximised efficiency for the client, supplier, & shoppers.

- Material choice
- Manufacturing process
- Sustainability considerations

#### For **SHOPPER EXPERIENCE** stream entries:

Outline any innovation or distinguishing factors that make your campaign distinctive or unique. How did this aid in its execution and/or effectiveness?

**Q6: Environmental Stewardship** State your entry's environmental credentials (optional)

0 / 220 words

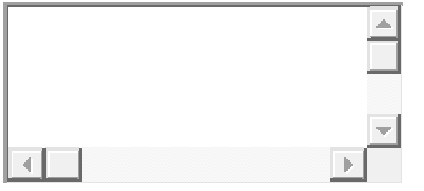

#### **OPTIONAL**

If you would like to be considered for entry in the Megara Environmental Stewardship Award for campaigns with a physical component, you may wish to include:

- How your choice of materials environmentally friendly
- How it was packed for transport to customer/ store,
- What happens to your product when its life instore is over,
- Can it be used more than once
- What steps you have taken towards reducing the carbon footprint of your product.

**Entry Summary:** Entry synopsis for publishing

0 / 200 words

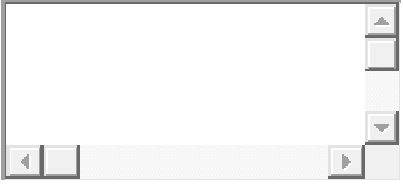

Please ensure that your **Entry Summary** summarises points 1 through 5 above. This is the information that will be publicly displayed on the Shop! ANZ website and used for People's Choice voting.

**DO NOT INCLUDE YOUR COMPANY NAME** - we add entrant company names after judging is complete. Entries must be anonymous for judging. Your entry will be disqualified if your brand name is included anywhere in your text - check your previous question responses.

Please ensure that your ENTRY SUMMARY summarises points 1 through 5 above.

#### **9. Once you have draft text in, hit 'Save and Next.' Don't worry, you can go back and change your entry text right up to closing deadline.**

#### **10.Hit 'Save & Next,' then enter your tech spec details for your physical entry to provide an understanding of physical size and scale.**

If you are in one of the Shopper Experience categories, or another category where a physical display unit is not representative of the program, you can describe your physical exhibition entry format under 'unit description,' e.g. 'video,'

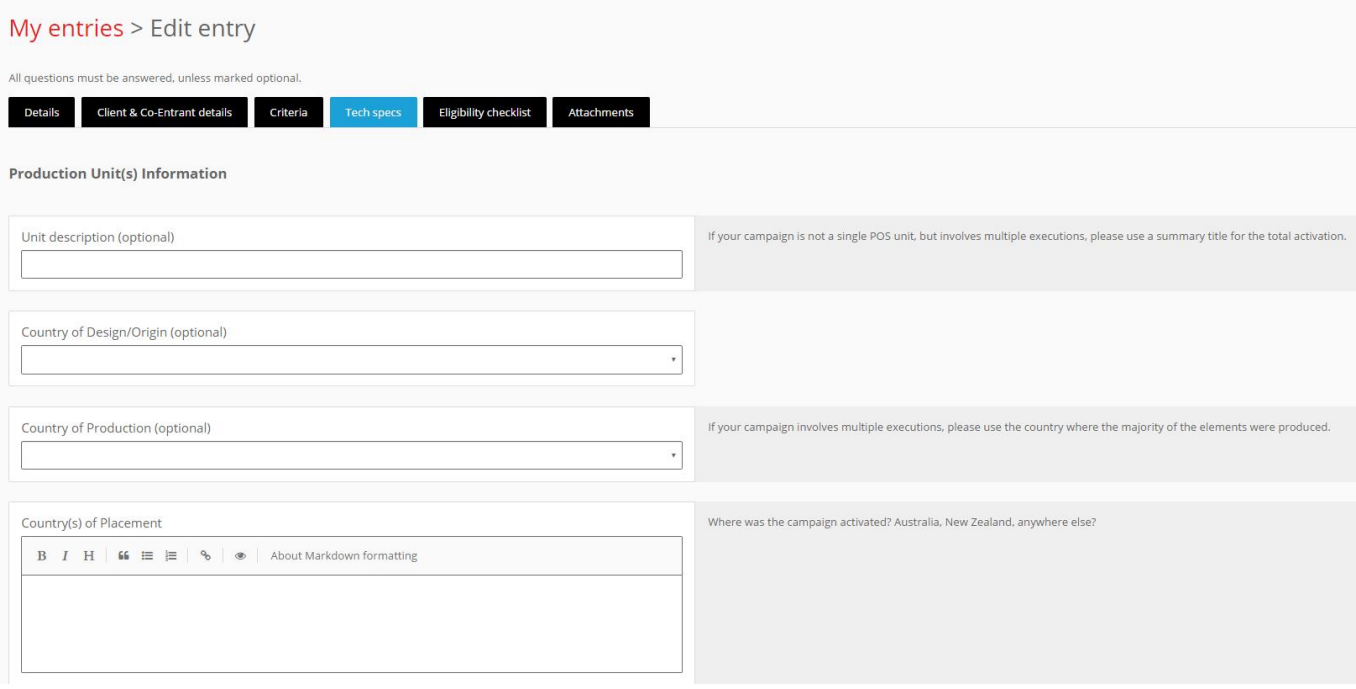

**11.Hit 'Save & Next,' then check the 'Eligibility Checklist' boxes to provide validation of your client approval to enter, and to verify the in-market activation of your program.**

#### $My$  entries  $>$  Edit entry

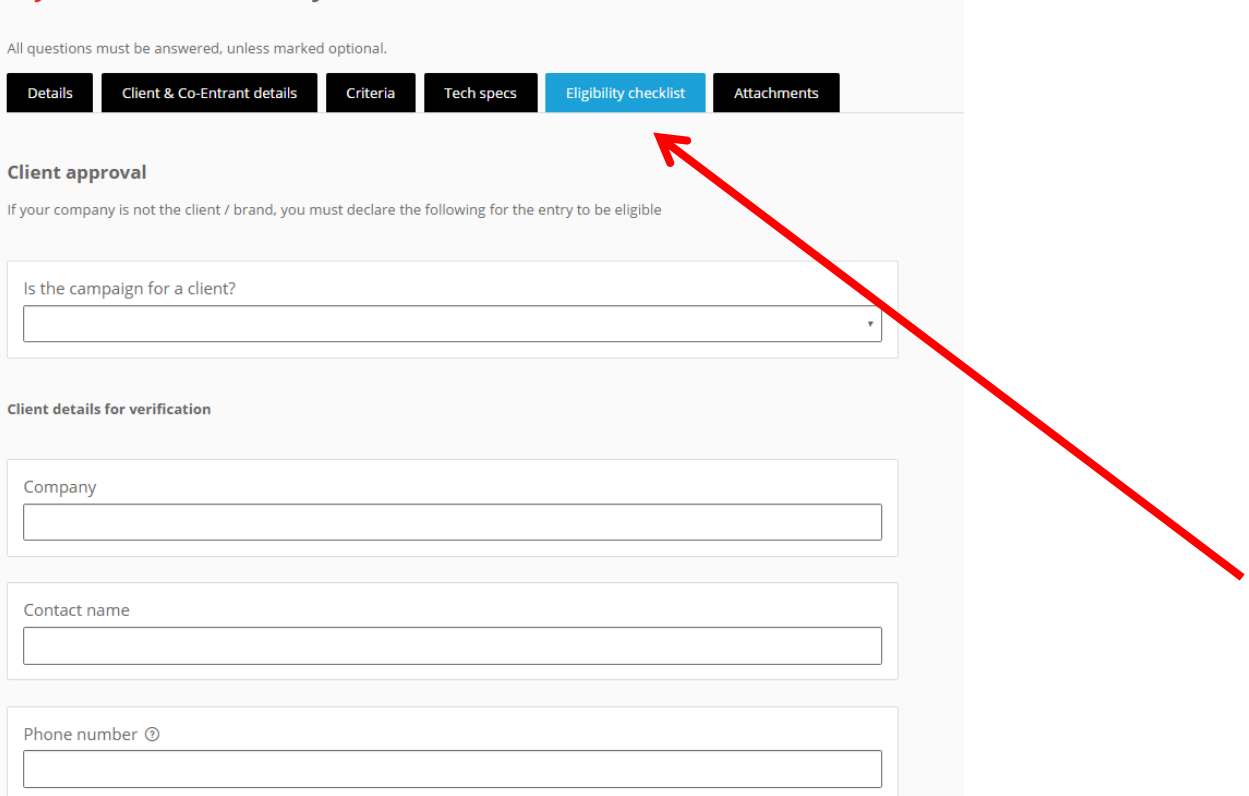

#### **12.Upload your attachments.**

You may upload up to 10 attachments. Use the 'Attachments' tab to do this:

All PHYSICAL STORE and SHOPPER EXPERIENCE stream entries must upload:

- A hero **UNEDITED** high resolution **'in market'** image. High resolution images must be more than 1MB, up to 10MB, suitable for print.
- Any entries that do not include an in market image will be disqualified. **Renders are not permitted**. Should a render be submitted, it WILL NOT be considered by judges.
- Please ensure your images demonstrate scale and size.
- Please label your attachments 'High Res Hero'.
- If you have a certain order preference for your uploaded images/files to be shown, use the red arrow beside the number at the top of each image to shuffle the order.

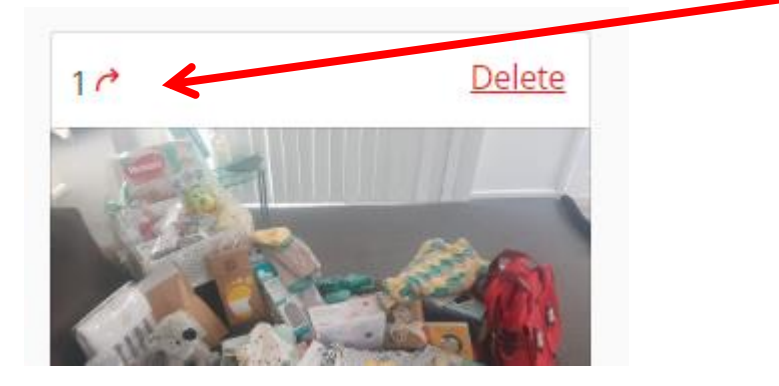

Material may be supplied as follows:

- 1. There are no file size limits, but please consider download times. A maximum of 10 pieces can be uploaded with your entry. Please include JPEG format for hero images for ease of use by Shop! ANZ.
- 2. Select the correct attachment type for every attachment. Especially company logo files, as these will be hidden from the judges.
- **3.** Video attachments may be uploaded direct to the awards platform in a number of formats. **Ensure there is no company branding on the video**. **Do not provide links to branded video URLs.**
- 4. You may provide website URLs to the publicly accessible campaign or active URL of a landing page on the following condition: This landing page must be to the client program (brand or retailer) and **may not include your company name** - all entries are anonymous and unbranded until after judging. Please ensure any applicable usernames and passwords are provided and active.
- **5. Please do not upload any further written material as the judges will not consider these. The written component of your entry should be fully explained within the provided form fields.**
- 6. **DO NOT INCLUDE YOUR COMPANY NAME in any text or attachments or on your hero in-market image, or your entry will be disqualified**. Your company name and logo (if you have added one) will be added to your campaign after judging is complete. If you upload a company logo, please select the attachment type 'company logo' so that the file may be hidden from judges.

7.

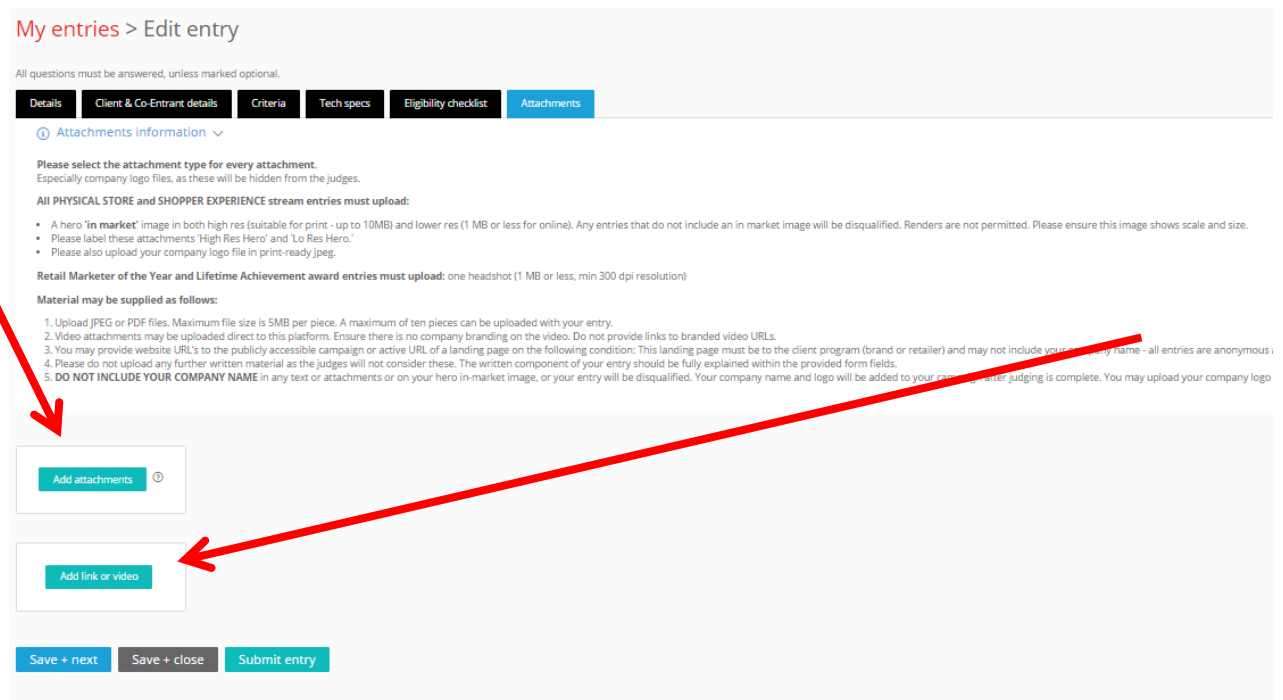

#### **Please ensure photographs are actual unedited in-market photos (renders are not acceptable as a primary image). Ensure there is no company branding.**

\*Please note we prefer you upload your video files direct to the system, as it is optimised for judge viewing. If you decide to use a link instead; **any external video channel must be anonymous and unbranded.** Passwords for protected video links can be included here:

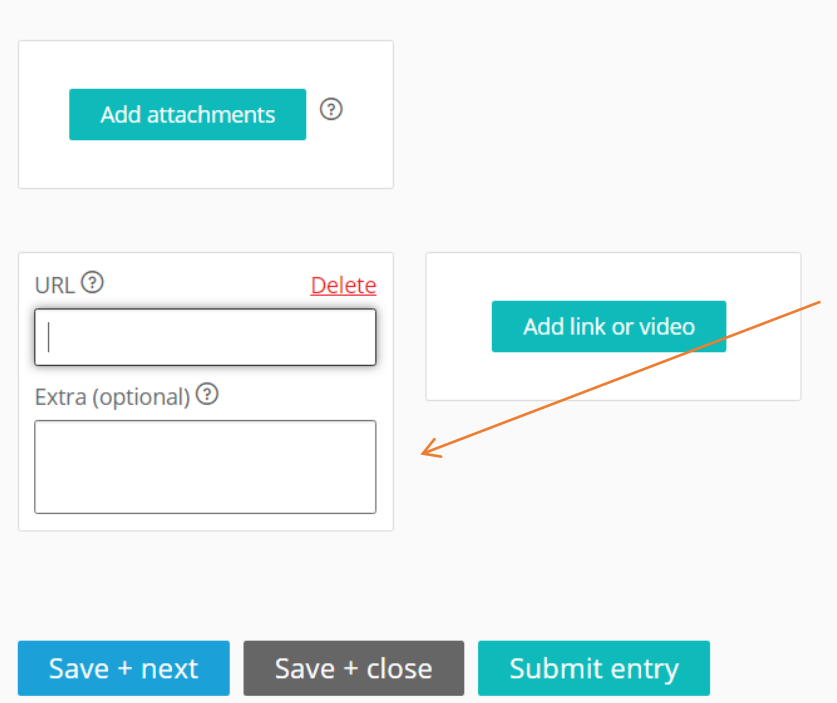

#### **At this point, you can hit 'My Entries' on the top left, to go back to a page that will show a summary of all your entries.**

Once you have one draft entry in the system, 'Entries' will be your default home page every time you log in.

**13. From the 'Entries' page, you can view all your entries and their status, and download each as a PDF if you wish to share them with stakeholders and clients. Just click the PDF symbol to the right of each entry.** 

Or, if you wish to download multiple entries at once, you can check the boxes to the left of each, and hit the 'download' tab. This is a bulk download and will send you an email with link.

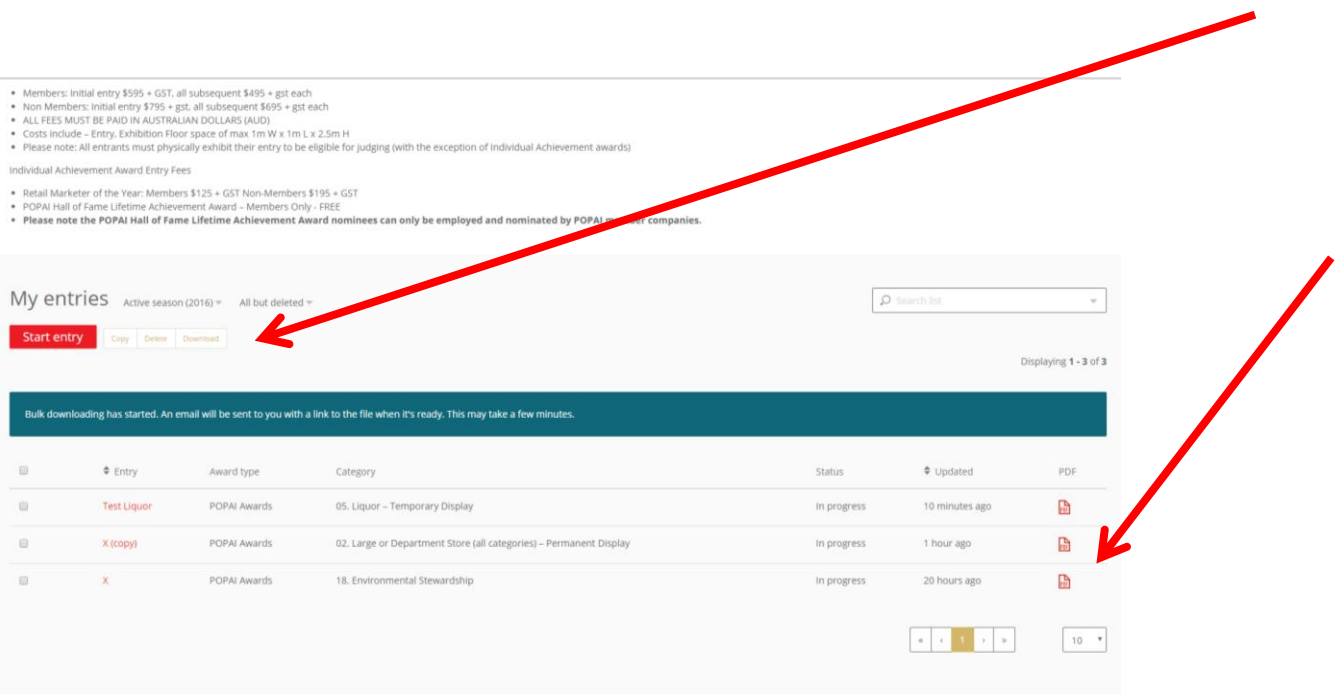

#### **14. Submission and Payment – you may submit and pay for your entries all at once or individually as you complete them.**

- **If you are a non-member, you must select non-member price here again in your cart. It's on the top right under 'Entry Fee'.** Correct prices for members and non-members will be checked by Shop! ANZ staff. Your entry will be ineligible for submission if the wrong price is paid, until the difference is paid.
- Click on the 'Submit & Pay' button to submit your entry. The 'Submit & Pay' button will activate only once you have completed all mandatory requirements.
- All submitted entries will have a status of 'submitted'.
- **The system will automatically deduct your subsequent entry discount of \$100 on each entry after the first.**
- The awards platform uses a cart to process your entries (like a shopping cart). You can add one or more entries into a single cart simply by clicking the 'Submit & Pay' button on each entry you want to enter. As long as you have not processed your cart, any entry you submit will be added to the same cart.
- You can also add subsequent existing entries to your cart following the initially entry by hitting the 'Add more entries to cart' button when you are on the 'cart' screen.
- Follow the prompts through the payment process to pay and submit your entries.
- Once successful, you will be notified via email of your successful payment, a link to your PDF invoice, and confirmation that your entry has been submitted.

## **FAQs**

#### **Q. What is the maximum number of entries I can submit?**

A. There is no limit on the number of entries, as long as each entry submitted meets the eligibility criteria.

#### **Q. Do I have to complete all entry criteria to be eligible for the competition?**

A. Yes. Otherwise, the judges will not be able to fully assess the merit of the entry or verify its eligibility.

#### **Q. Can I submit the actual display as part of my online entry?**

A. No. Only photographs and video clips are accepted in support of online entries. There will be NO physical displays exhibited in 2020, so it is recommended that your in market images are of high quality and of high resolution to paint them in the best light.

#### **Q. How many photographs can I submit for each entry?**

A. You may submit up to 10 different images, however, the submission of two (2) images is required. At least one of these must be high resolution (1MB or higher file size). It is essential to use unedited photographs of in-market activation, rather than renders. Ensure there is no company branding on any image or video. Clearly mark your images 'High res HERO', 'Low res HERO', and 'Company Logo.'

### **Please review the comprehensive 'Award Entrant Information' booklet, available [here.](https://www.shopassociation.org.au/sites/default/files/uploaded-content/website-content/2020_shop_awards_entrant_information.pdf)** This booklet details all entry categories and criteria.

**We're here to support you with your entry process. Feel free to contact us at [shop@shopassociation.org.au](mailto:shop@shopassociation.org.au) or (02) 9281 2630 with your questions, or to ask any further advice.**

## **shopassociation.org.au**

More information about Shop! ANZ may be found at www.shopassociation.org.au P +61 (2) 9281 2630 E **shop@shopassociation.org.au**. PO Box 2346 Taren Point, NSW, 2229 Australia. General Manager Carla Bridge can be contacted on + 61 412 727 774 or carla@shopassociation.org.au.

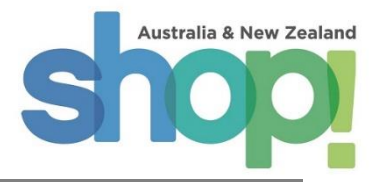